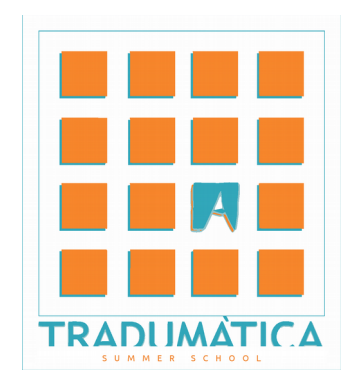

**HTML** Tradumàtica Summer School 2018

Adrià Martín [adria.martin@uab.cat](mailto:adria.martin@uab.cat) [www.adria.tradumatica.net](http://www.adria.tradumatica.net/)

# **Contents**

# **Table of contents**

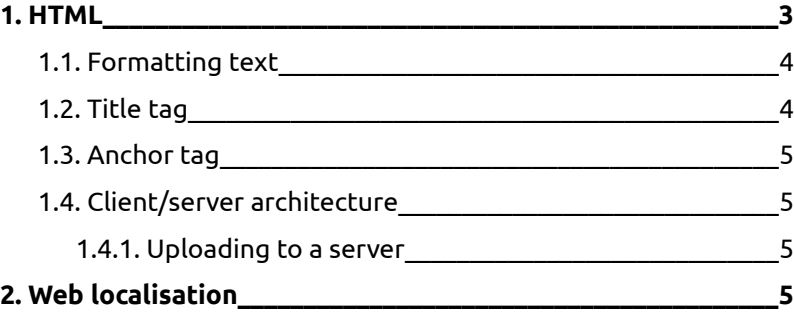

# <span id="page-2-0"></span>**1. HTML**

[HTML](http://en.wikipedia.org/wiki/HTML) means HyperText Markup Language. It is a markup language used mainly for the representation of webpages. HTML files can be read by web browsers and can be edited with text editors.

HTML uses tags to apply actions to the text. The basic syntax of the HTML language uses three main elements, always in the same order: tags, attributes and modifiers:

#### <tag attribute="modifier">

For a tag to cease its effect on a text snippet, it must be closed after the specific text. To close a tag, just type a slash (/) before the main tag:

#### </tag>

Open a web page with Firefox and press the Control and U keys. A new tab will open, showing the source code of that particular page in HTML. Compare the contents of both tabs and try to spot what content in the first tab corresponds to content in the source code.

#### **Exercise**

Open Tradumàtix's text editor from the Start menu. Before typing, saves the file in your desktop; name it surname\_name.html, where *surname* and *name* account to your actual name ans surname. Do not use special characters in the file name (ç, č, etc.).

Type the following content in your file surname\_name.html:

<html>

Press the Enter key a few times to type a couple of paragraph breaks, and type the following:

</html>

Between these two tags, write something like:

Welcome to my website!

Save the changes, close the file, go to your desktop and note what icon has been assigned to your HTML file.

**Question**: What program loads when you double-click or press Enter on the icon corresponding to the HTMLfile?

The program recognises your file as an HTML text and is able to read its content and show it to you after filtering the tags. Note that the address bar in the browser does not show the usual protocol for internet web pages (http://etc.). Instead, it now shows the [file:///](file:///home/adria/Nextcloud/feina/docencia/fti/master_tradumatica/) protocol, followed *by the local* route to the file.

Close the HTML file and go to your Desktop.

**Question**: How can you open again the HTML file with the text editor?

Type a paragraph break (Enter key) after the sentence you typed, and add the following text:

<html>

Welcome to my website!

I am … [name] and I am a … [profession].

</html>

Save the changes, but leave the file open this time. Go to your desktop and open the html file with your browser. Look at the result.

As you see, paragraph breaks in the editor do not mean anything to web browsers. This is because in HTML language, paragraph breaks do not

#### **The powerful Linux keyboard**

In a text document,try the following Linux shortcuts:

 $\bullet$  Alt Gr + z

• Alt Gr + i

- Control + Backspace
- Control + Delete

mean anything. If you want a paragraph break, you need the corresponding HTML tag: <br> [*break*].

Go back to your file, and add the br tag between the two sentences. Save the file, open the web browser and refresh the page with F5, so that the changes you saved in your file are loaded.

### <span id="page-3-2"></span>**1.1. Formatting text**

Look for an HTML manual in internet and search which tag is used to bold text.

When you find it, go back to your HTML file and use bold as follows:

<html>

Welcome to my website!

I am … [name] and **I am a … [profession]**.

</html>

Remember that you must close the bold tag just before the full stop. Save the file and refresh your browser to see the changes.

If you succeeded at formatting text, repeat the process with italics in the same words (bold+italics).

<html>

Welcome to my website!

I am … [name] and *I am a … [profession]*.

</html>

Save the file and refresh your browser to check the result.

If you succeeded, repeat the process to underline the same words (bold+italics+underline).

<html>

Welcome to my website!

I am … [name] and *I am a … [profession]*.

</html>

**Question**: Which order should be followed in order to close the tags considering that the opening sequence is bold – italics – underlined

## <span id="page-3-1"></span>**1.2. Title tag**

HTML files can include text in the body of a web page, but also outside.

Just after your first tag (<html>) in your file, add a paragraph break and type:

<title>[*Your name*]'s website!</title>

Save the file and update your browser. Try to find out where the text between the title tags is shown.

# <span id="page-3-0"></span>**1.3. Anchor tag**

Add the following text to your file, just after the </title> tag.

Visit my … [social network name/web page/etc.].

Search the HTML manual for a tag that allows you to link text (in our case, the text after "Visit my").

Try to find out which attribute of the *anchor* tag allows you to open links in a new tab.

Try to find out as well which attribute of the *anchor* tag allows you toadd a note that will show up when you hover your mouse over the link.

# <span id="page-4-2"></span>**1.4. Client/server architecture**

Open a new tab in your browser and type in the address bar [www.tradumatica.net.](http://www.tradumatica.net/) What you see on-screen is the index.html file stored in the root folder of a server, called tradumatica.net, at UAB.

Now type the address [www.tradumatica.net/adria/.](http://www.tradumatica.net/adria/) What the browser shows is the adria.html file stored in a folder called "adria" in a server, called tradumatica.net, at UAB.

Now type the following address: [www.tradumatica.net/name.](http://www.tradumatica.net/nombre) The error that you see means that the computer tradumatica.net does not host any folder called "name".

Now type the following address: [www.tradumatica.net/classe.](http://www.tradumatica.net/classe) The error that you will get is different than the previous one. Try to understand why.

# <span id="page-4-1"></span>**1.4.1. Uploading to a server**

Run FileZilla from the Start menu. The left half in Filezilla shows the local directories in your computer (your C drive), whereas the right half corresponds to the server directories. By now, the right half is empty because you did not access any server.

Browse the left half in FileZilla (local directories) and try to find your surname\_name.html file in the desktop.

Use the credentials provided by the professor in the fields *host*, *user name* and *password*.

You will see that the right half in FileZilla starts showing the content of the folder.

Double click your surname\_name.html file in the desktop (left half in FileZilla) to upload it to the *classe* folder in the tradumatica.net server. From now on, your file is available from any computer connected to the internet.

**Question**: Given that you know the name and the surname of your classmates, and knowing that they uploaded their files to the same folder, what URL should you type in a browser to see their files?

**Exercise**: Download to your desktop the surname\_name.html files of a classmate.

# <span id="page-4-0"></span>**2. Web localisation**

Localisation (L10n) is the process of translating a digital product (in this case, a website). Software, mobile apps, video games, images and any other digital product containing text can also be localised.

The localisation process typically implies extracting translatable content out of the coding tags.

**Question**: Open your html file with the text editor. What colour is the translatable text? Can you identify any translatable text in a different colour?

The process that you just carried out without a computer (separating translatable text from code), constitutes the goal of one of the most important elements in CAT tools: filters.

True, when importing an HTML file into a TEMS, the software will extract the translatable text out of the code. Thus, the risk of unintentional changes in the code by the translator is minimised.

**Exercise**: Create an OmegaT project in the desktop, name it*localisation*, set up the languages and import the surname\_name.html file that you downloaded from the tradumatica.net server. Once you finish translating the file, export it with Project> Create translated documents. You will

#### **FileZilla, a free FTP**

FileZilla is a software used to transfer files through the FTP protocol (File Transfer Protocol). It allows you to upload and download files from a server.

#### **Internet everywhere**

Watches, coffee machines, fridges, food processors, cars… even smart toothbrushes! With the advent of IoT (Internet of Things) the amount of localisable products keeps growing.

#### **CAT and TEMS(Tradumàtica terminology, 2016)**

Computer-Assisted Translation tools include spell checkers, corpora managers and, mainly, Translation Editing and Management Systems, which include, among many other components, translation memories and filters.

find the translated text in the folder desktop/localisation/target. Move the translated file to the desktop, change its name (add the language code, e.g., surname\_name\_fr.html) and upload it again to the tradumatica.net server with FileZilla.